# New features, 2020-01 run

### Upgrades in JBluIce

- The diffraction image display in JB ulce now has the resolution indicator tied with the mouse
- Wedge fields in the collect tab have new defaults: 30 degrees for standard mode, 5 degrees for vector/helical. In vector and helical modes, the number of sites per wedge will now be automatically updated to maintain as much as possible the total degrees per wedge.
- Strategy in the 0 tab will run with 1 image as well, but two images, 90 degrees apart are recommended for more reliable results. The old "Strategy" sub-tab in the 0 tab is renamed into "Legacy strategy" and functions as before. To view the results of the new strategy calculations, click on "Inspect Strategy Results". It redirects the operator to Analysis tab where there is more information on strategy calculations. To create a new data collection tab with the recommendations from the strategy results, click on "Create New Run".
- SONICC and Jet tabs, which are under development, may be visible to users but are disabled.

## Beamline

- As part of the beamline rebuilding process into microfocus beamlines, new white beam slits (WBS) have been installed. While both beamlines are operational, intensities are somewhat lower than in previous runs, pending full commissioning of the WBS.
- A long, tapered beamstop was installed 23ID-B. This reduces the background produced by the air scatter.

## **Computers**

 The icon (a detector image) on the desktop toolbar, which was used to start Frame Processing Engine (FPE) was removed. In the past, the host was starting the FPE and users had an access to it in case they needed to restart it. Now the FPE runs as a server and doesn't need to be started by the operator.

# New features, 2019-3 run

## Upgrades in JBluIce

- Spot-finding performance has been improved.
- The DIALS spot finder is updated. This version reports "spots no ice" instead of "spots 4A" and total intensity instead of a resolution estimate.
- There is a new tab, "Jet", which is not currently functional. It is being designed for the injector-based serial crystallography data collection.

## **Other**

 GMCA has started a new program for user training outreach. The GMCA staff will travel to user sites to give training on data collection concepts, use of JBluIce, remote access etc. If you are interested in hosting such training sessions, please contact Nukri nukri@anl.gov or Craig Ogata@anl.gov

### Reminder

 23ID-D beamline is still in transition to CRL-based microfocusing. With the current partial implementation, the available energy range and beam sizes are limited. Please refer to the tables in previous updates for more details.

# New features, 2019-2 run

### New focusing optics on the IDD beamline

This is just a reminder that Compound Refractive Lenses (CRL) have been installed on ID-D at the beginning of the last run. As a result, the beam intensity is much higher and nearly back to the intensity we had during the 2016-3 run. At the moment, there are also some limitations on the accessible energy range (11 – 13.5 keV) and beam sizes. Table 1 and Table 2 below show the energy range, the beam sizes and the beam intensity at various settings. The two tables contain the same data, sorted differently.

### New beamstop on IDD

Newly designed beamstop was installed in IDD station. The beamstop can now be placed as close as 10 mm from the sample. As a result, the air scatter is reduced almost by factor of 10.

### Data collection

- "Mesh collect" was added to the data collection modes for large number of small crystals. In this mode, user first rasters the sample mount; then selects the threshold for the number of spots as criterion for deciding which hits to use for data collection; then sets the number of images per hit, and collects data. Centering in two directions is sufficient in this case because it is assumed that small total angle is measured from each crystal.
- Note that gmcaproc is the fastest data processing pipeline for the mesh collect, xia2\_dials and autoproc are much slower and fast\_dp pipeline does not run at all.
- Raster mode was removed from data collection

### Remote access

- In the effort to improve the NOMACHINE Webplayer responsiveness we introduced WebRTC connections providing x264 desktop streaming instead of "classic" Motion JPEG (MJPEG). This is a new technology currently supported by Chromium-based web browsers only, which includes Google Chrome, Chromium, MS Edge and some others.
- When the GMCA remote portal detects that you are using eligible browser, it attempts to connect you using WebRTC. In this case the Webplayer connection URL will look like https://blNwsX-gmca.aps.anl.gov:4443/nxwebplayer?config=gmca\_webrtc.nxs while for the other browsers the URL will look like https://blNwsX-gmca.aps.anl.gov:4443/nxwebplayer?config=gmca\_classic.nxs
- If something does not work, or you do not see improvements in desktop responsiveness, or you simply prefer the old-style behavior, replace "webrtc" with "classic" in the URL.
- Be aware that if your Webplayer login takes long time with a wheel spinning, you may need to resize the browser window. It is a bug which will hopefully be fixed soon by NOMACHINE.
- Consult the Remote FAQ page for more information about WebRTC.

## **Other**

- Guest printing is now available: https://www.gmca.aps.anl.gov/userprogram/printing-wireless.html
- There are new instructions how to connect to Guest WiFi: https://www.gmca.aps.anl.gov/userprogram/guest-wifi.php

Table 1. Beam size and Intensity at different energies with different collimators on ID-D with the KBM and 15 CRL lenses

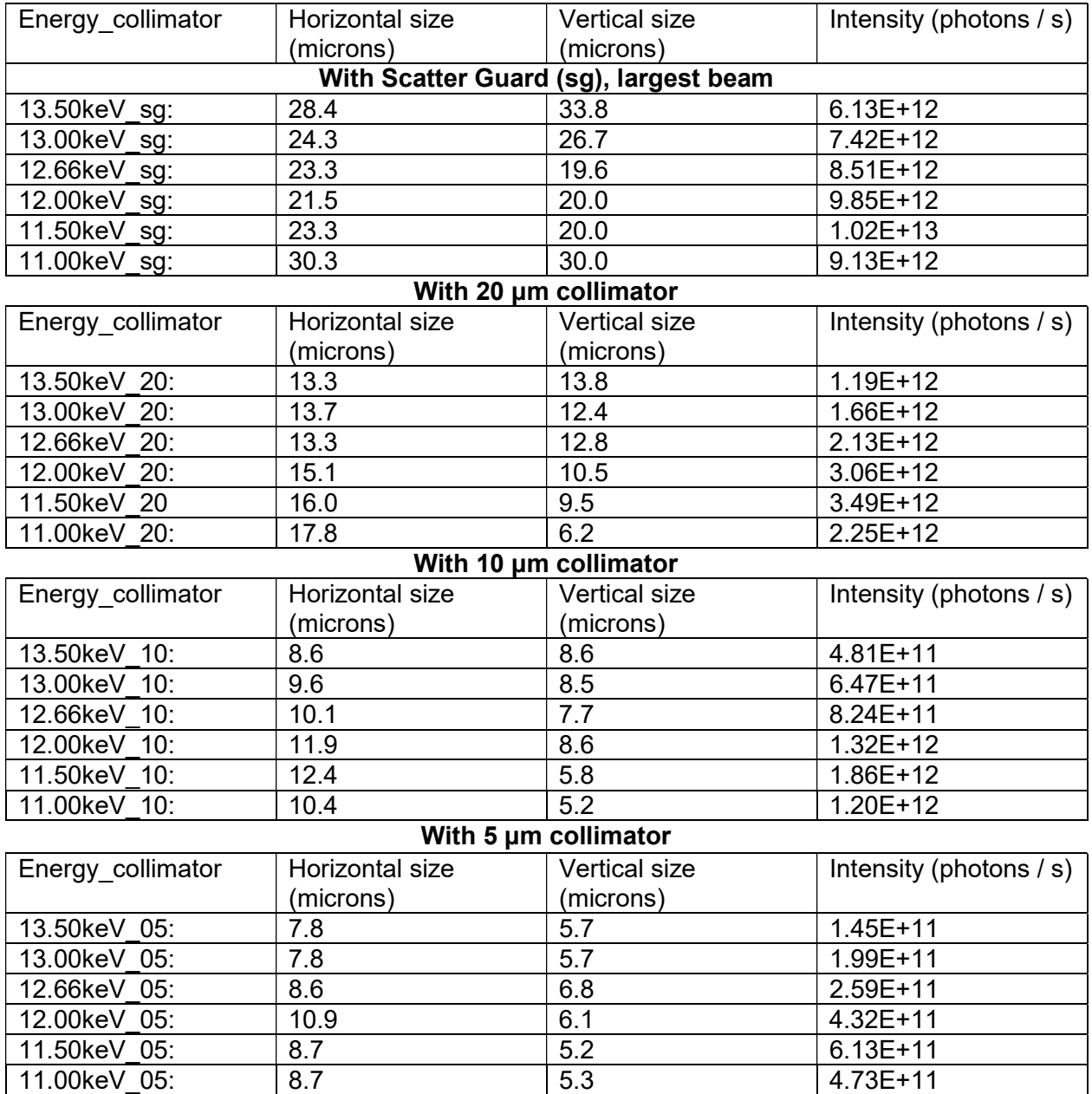

Table 2. Beam size and Intensity with different collimators at different energies on ID-D with the KBM and 15 CRL lenses

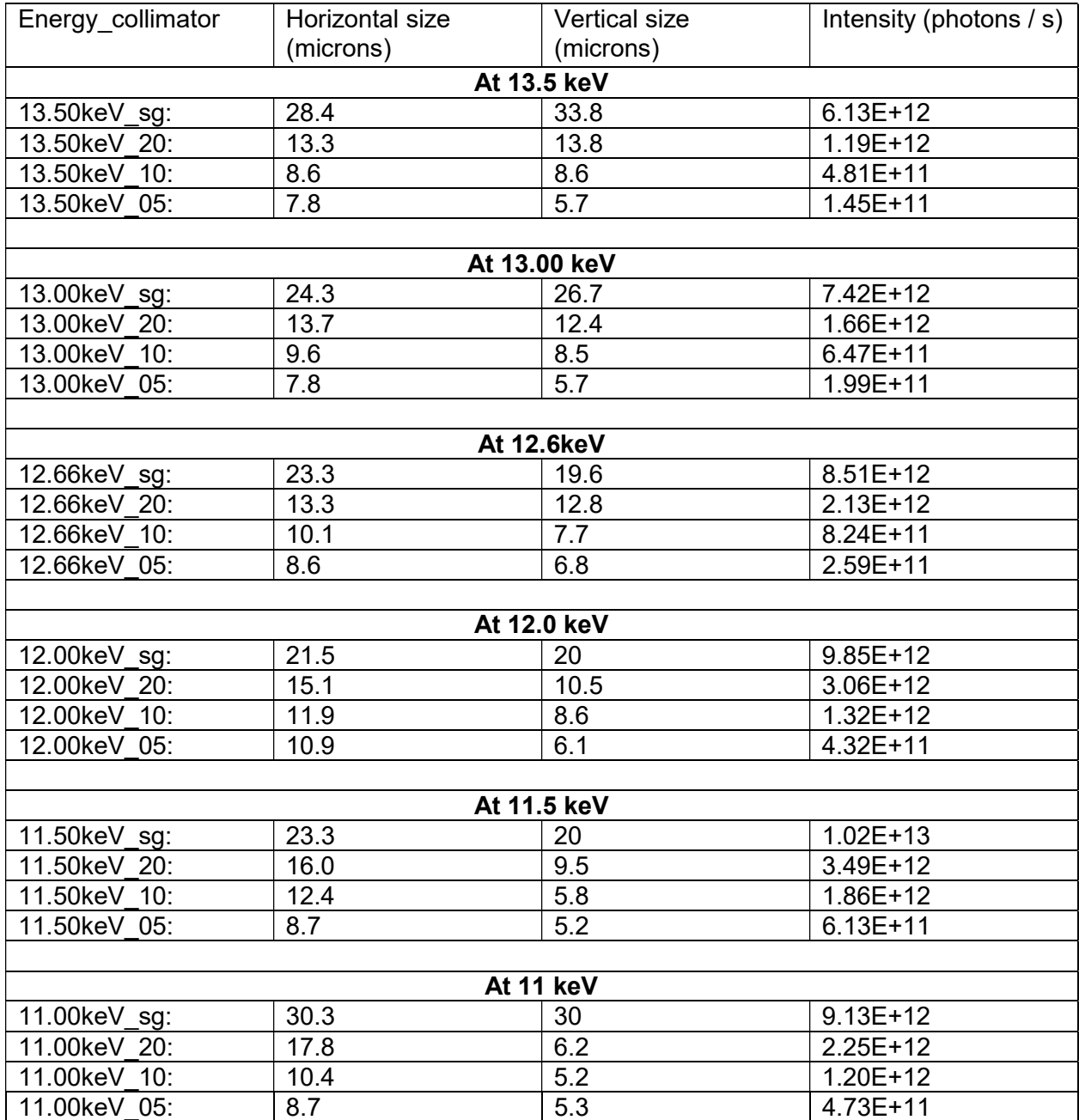

# New features, 2019-1 run

### New focusing optics on the IDD beamline

We have ordered new x-ray mirrors for the both ID-beamlines, and Compound Refractive Lenses (CRL) for microfocusing on ID-D. However, in the mean time we have installed some CRLs on ID-D to improve the focus with the current mirrors. As a result, the beam intensity is much higher and nearly back to the intensity we had during the 2016-3 run. At the moment, there are also some limitations on the accessible energy range (11 – 13.5 keV) and beam sizes. Table 1 and Table 2 below show the energy range, the beam sizes and the beam intensity at various settings. The two tables contain the same data, sorted differently.

Accessible beam sizes can be requested from a pull-down menu. The option to enter a beam size is not available currently.

## New Robot on IDD

The prototype large capacity (18 puck) automounter on the IDD beamline has been replaced with a new improved version based on the 18 puck model operating in the IDB endstation. These automounters perform best with unipucks and ALS- or SPINE-pin bases. We have loaner kits with unipucks that are available on request.

If you are unsure about loading the pucks into the automounter dewar, please ask your host for a demo.

### Screening

Additional columns are supported to provide prior information for data processing and structure determination pipelines.

- "Metal": defines a metal in the crystal, if defined, the data will be processed as anomalous data.
- "ModelPath": defines the PDB file used for ligand screening using DIMPLE. The files must be located in Downloads or Desktop directory if only the filename is given. Otherwise, the filename should be in the full path.
- "Spacegroup": space group name, defines a space group to be used in data processing.
- "SequencePath": define the sequence file to be used by MR (not yet implemented).

### Strategy

- Multi-crystal strategy (MCS) subtab removed and its functionality moved to the Analysis/Screening tab. To run MCS in the Analysis tab, collect some screening snap shots as usual, rerun xds\_strategy (via the "reproc" button in the corresponding Analysis/Screening tab entry), and provide the path to the partial data (XDS or SCALEPACK formats).
- Analysis/Screening allows users to select non-default strategy to export

### Data collection

Shutterless data collection in Vector and Inverse Beam modes are faster.

Table 1. Beam size and Intensity at different energies with different collimators on ID-D with the KBM and 15 CRL lenses

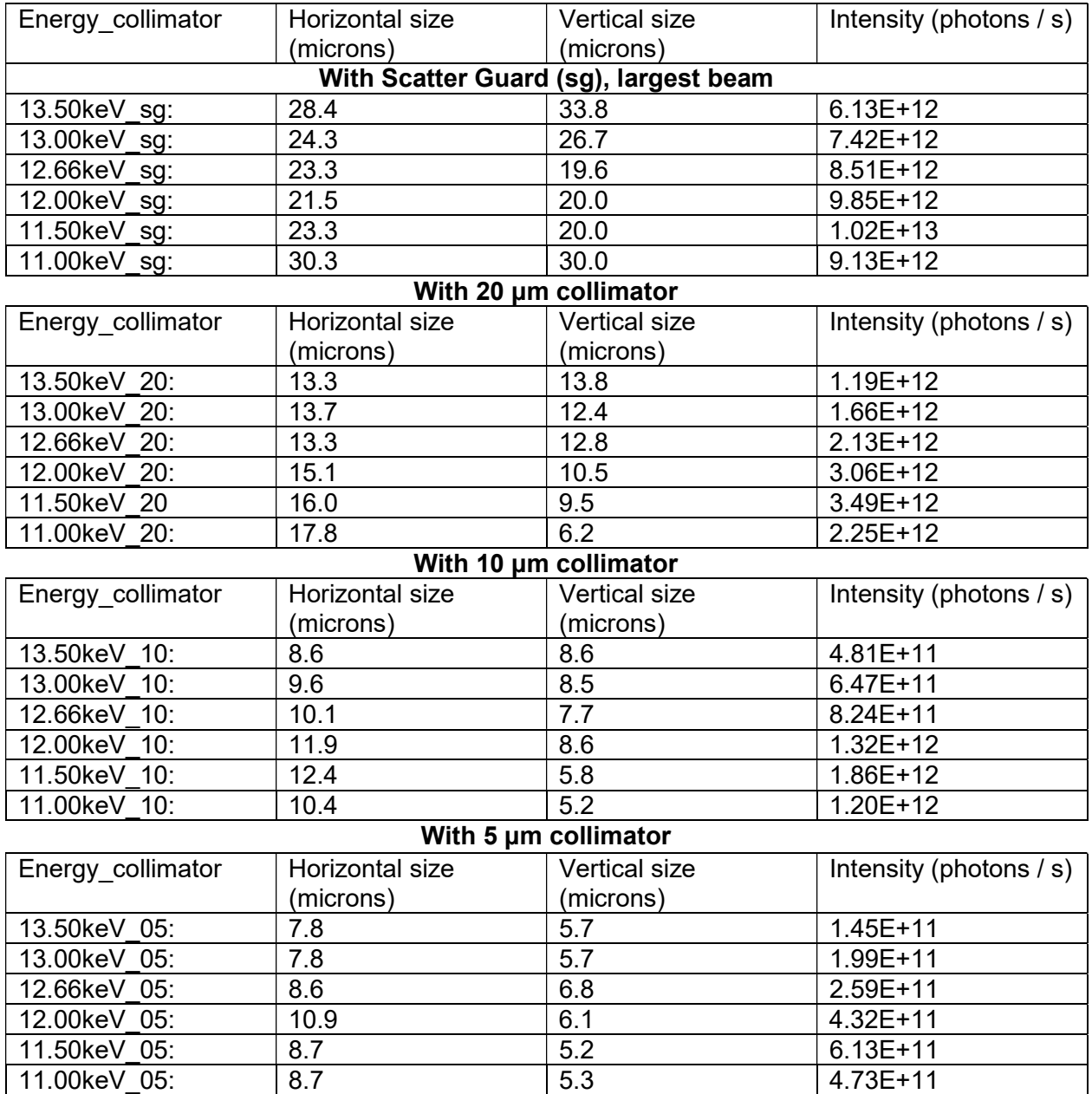

Table 2. Beam size and Intensity with different collimators at different energies on ID-D with the KBM and 15 CRL lenses

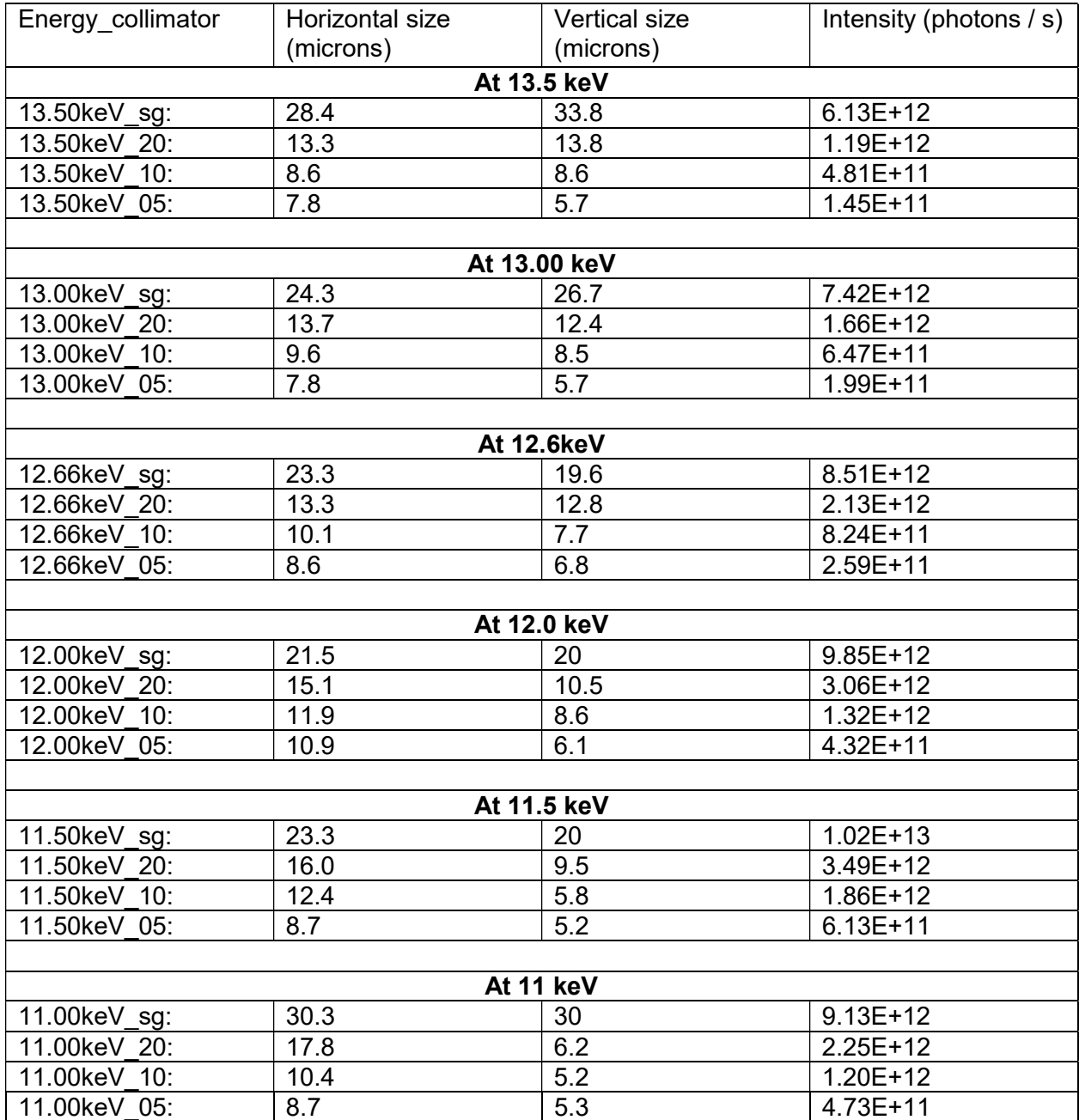

### Raster

- All JBluIce spot-finders are running in parallel during data collection or rastering.
- Because of the limitations on available beam sizes on IDD as discussed above, the beam size selections in raster scans have also changed. Be default, 10μm collimator will be used. This leads to different size at different energies and can be verified in the tabes 1 and 2 above. To change the beam size, numbers from the pull-down menu should be selected. There is no limitation on the cell size.
- On IDB, everything works as before.

### Analysis

- 1. Autoprocessing can be disabled, or processing output location be changed, through User/Options or the Settings button (the latter is at the bottom of the Analysis tab).
	- 1) Default: put processing files next to where diffraction images are located
	- 2) Put all processing files in a separate tree
	- 3) Disable analysis
- 2. Automated structure determination, SAD phasing or Ligand screening are supported (only for fast dp and gmcaproc pipelines). User may inspect the maps via the "Map" button in the analysis interface after a job completes.
	- SAD phasing: if anomalous signal is detected, SAD phasing using fast ep (Diamond) will be run. No user input is required.
	- Ligand screening: if user provides a model via ModelPath column in the screening spreadsheet, ligand screening via DIMPLE will be run.
- 3. KAMO, a software for processing partial data sets from multiple crystals is integrated into jBluIce. User can start KAMO after one data collection by clicking the KAMO button at the bottom of the Analysis tab, or using the Process button and then selecting a KAMO option (kamo xds or kamo dials). KAMO should be kept open so that it will process any new data automatically. User can merge periodically to evaluate data quality and their overall process.
- 4. The updating behavior of Analysis tab is changed, it now will update frequently only when the tab is visible. Otherwise, the page contents update once per hour. The pages will be updated immediately when user switch to it (similar to the behavior of camera tab), so there is a bit of delay. User may open a peel-out analysis window if they prefer to see analysis updates constantly.

### 5. Documentation

Short summary of autoprocessing in JBluIce and the pdf version of the full manual are posted on the GMCA web site

https://www.gmca.aps.anl.gov/computing/jbluice-autoprocessing.html

# New features, 2018-3 run

### New features were not released for the 2018-3 run.

There were many gradual improvements, but they did not substantially affect user interface or the data collection.

## New features, 2018-2 run

### **General**

Our administrative assistant, Sheila Trznadel has been replaced by Kristin Ahrens, kahrens@anl.gov, Tel: (630)252-0662, Fax: (630)252-0667.

### Sample automounter

Both the IDD and IDB beamlines are now equipped with 18-puck capacity automounters. Download the appropriate template if you are filling in the spreadsheet prior to your beamtime. Rigaku pucks are not accepted at this time.

### Resuming a paused data collection

If the image collection with EIGER detector was paused in the Collect or Raster tabs, it can be resumed. The last frame of the initial collection will be moved to an .overwrite subdirectory of the collect directory.

If a collect or raster run is started from the beginning with an existing filename and directory, the existing images will be overwritten instead of moving to the .overwrite directory.

### **Spotfinders**

Each of the spotfinder programs, DOZOR, DIALS and DISTL, have their own output, instead of a common, "standardized" results table. By their own defaults, DOZOR will output its score, DIALS – the ice ring-corrected spots total and DISTL – to Bragg candidates total. As a result, the Spotfinder graph and the raster heat map may vary, depending on which sportfiner program is being used.

### Raster

Configuration for DIALS is implemented and that for DISTL is updated (simplified). There is a new Test button allowing to see the effects of changed configuration. DOZOR configuration cannot be changed at the moment.

If a non-zero angle is selected as "delta" in a raster run, the sample will rotate within selected delta for each row in a "helical", shutterless mode. Center of each row will fall at the same omega angle. Shuttered raster is still available by disabling the shutterless mode in the control panel. In this case, each frame will have same start and end rotation angles.

One-click sample rotation by +/-90° is added to the raster tab

## Viewing diffraction images

Preferred image server can be selected for automated image display in JBluIce. The choices are the SSRL server (old style) and Small Spots server.

In the image, displayed with the Small Spots option, scroll button of the mouse changes the zoom. The degree of binning in the small spot will vary with the zoom.

### Data processing

Analysis beta was renamed AnalysisNG. The results for the Analysis pipelines are located under process/analysis/, while processing results for AnalysisNG pipelines are located at process/analysisNG/. The right-click context menu was largely duplicated at the bottom. The terminal button now can open a new Terminal to the directory where the viewing content is located.

AnalysisNG has added the ability to recursively parse directories for images. As a result, gmcaproc, xia2, autoPROC can handle multiple crystal data processing.

A new pipeline KAMO, developed at Spring-8, was added. This pipeline manages processing of data from tens and 100s of crystals using XDS, DIALS and BLEND. This utility is only available through the reprocessing function (i.e. it must be launched manually).

### Remote access

All NX servers changed their names from blXwsY.gmca.aps.anl.gov to blXwsY-gmca.aps.anl.gov. Any existing scripts and NX sessions must be updated accordingly. It is best to re-download the NX session files from Table-2 of https://www.gmca.aps.anl.gov/remote/

NX players version 5 have been discontinued and cannot be used for remote login. Either the Webplayer or NX player version-6 can be used. Use of the most recent NX player will be encouraged by a popup note.

NOMACHINE discontinued installation of NX players via Java. If the player-6 is going to be used for remote login, one can either download it from the NOMACHINE website (and install) or download a portable version-6 player from the GMCA website (and then unpack).

### Reminder

The energy range of the IDD beamline is restricted to 9.36 – 18.4 KeV. Flux is similar to last run.

### Important changes for the upcoming 2018-3 run cycle

Starting from the 2018-3 run cycle, the remote ssh access will be disabled by the APS. As a result, only Webplayer will be used for remote login, while Globus will have to be used for online data transfer as sftp/scp will no longer work.

# New features, 2018-1 run

## **General**

- Enhanced Safety requirements continue to be enforced as last run. Please make sure you are wearing proper apparel and are using proper Personal Protection Equipment (PPE) when conducting experiment. On-site users will have to meet with floor coordinators before any work can be done.
- A new default directory structure has been implemented. Each tab has a separate directory structure: sample/screen, sample/raster, sample/collect and sample/scan. Sample refers to the directory information in the screening spread sheet.
- A new version of Standard Widget Toolkit (SWT) has been implemented in JBluice resulting in a consistent color scheme, but makes the widgets look different.
- Application state display added to the "Tools" Menu in JBluice, this shows why JBluice is "busy" and cannot start an operation.

## **Beamlines**

 Flux limitations at ID-D are similar to those of last run and operational energy range is restricted to 9.36 – 18.4 KeV. We are partially recovered from our mirror problems but not fully recovered (see chart below).

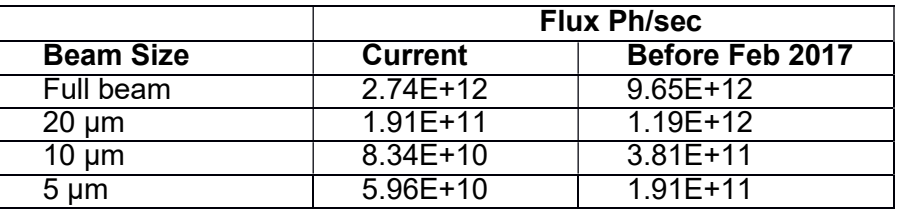

 Reminder: High Capacity (18 puck) automounter is implemented on the IDD beamline. The IDB beamline has the old 6-puck capacity automounter. Use the spreadsheet appropriate for the beamline (Dewar capacity) you are using.

## Data Collection

Eiger 16M detector at IDB: shuttered data collection is supported.

## Screening

 "Xtratools" button has been added. Item "add/move a crystal on top" has been added: the selected sample will be added at top of sample selection list. "Add all crystals" and Older buttons like clear crystal selection, clear color codes etc. have been combined.

## Analysis

 Data processing happens in a separate process directory, either sample/process (if the template structure is used) or imagesdir/process (in case a custom directory structure is used).

## Analysis beta

 A new analysis beta tab is available for users. Automatic data processing with Gmcaproc, Autoproc and Dials software are performed in parallel. Autoproc available only for nonproprietary users. The number of Gmcaproc processes depend on total data collection time, if <= 60sec, run once with 100% of data;If 60.1-300sec, run twice with 50% and 100% of data; if >300sec, run thrice with 25%, 50% and 100% of data.

## Remote Connection

 NOMACHINE upgraded to version 6, which introduced Web Browser-based remote access as the preferred login option. Connecting with standalone NX player is still supported, but Java-based installation of NX player is discontinued. Users preferring NX player over web player can either install NX player downloaded from the NOMACHINE website or unpack and run a portable NX player downloaded from the GMCA website. Using NX player-5 is still allowed for the 2018-1 run, NOTE: IT WILL BE DISALLOWED NEXT RUN.

### **Miscellaneous**

• Most videos on the GM/CA "JBluice: Video Tutorial" webpage have been updated.

# New features, 2017-3 run

## General

• Safety requirements will be enforced more diligently. Please make sure you are wearing proper apparel when present at the beamlines, and are using proper Personal Protection Equipment (PPE) when conducting experiments.

### Beamlines

There are new focusing mirrors on ID-D. The flux has improved across all size beams albeit not to the values before the mirror problems.

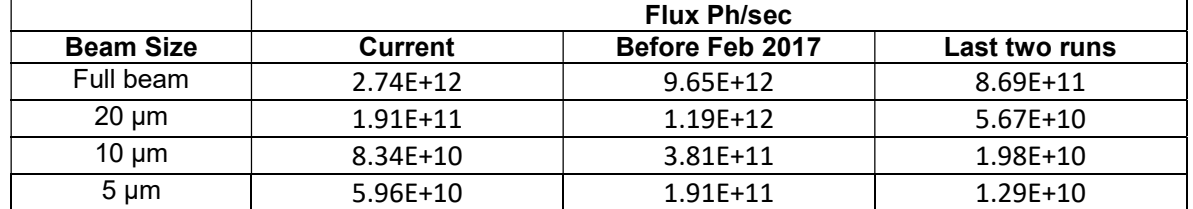

Due to the new mirrors, current operational energy range is restricted to 9.36 – 18.4 keV range

### Remote connection

 The NX webplayer is now available for users for remote connection: https://www.gmca.aps.anl.gov/remote/#webplayer. The video tutorial is available in the same link. It is a convenient option not requiring anything to be installed on user computers.

## Screening tab/Sample Automounter

- There is a new sample automounter installed in 23ID-D beamline, with the dewar capacity of 18 pucks (288 samples).
- There is a new template for sample spreadsheet, made up for 18 pucks. Users should download this template for editing if they intend to use their own spreadsheet.
- More than one user group can share the dewar. In those cases, the host will communicate with the users which positions in the dewar they can use. Users should update the spreadsheet accordingly – i.e. edit only the positions assigned to them. The assigned positions will be accessible only to the given user.
- 23ID-B still has the 6-puck automounter. However, the position assignment will work on this beamline as well. Therefore, if the dewar is being shared by multiple users, use only the assigned positions.

## Collect tab

 We continue efforts to fully integrate EIGER 16M into our beamline and control systems. Currently, the only feature still not fully implemented, is vector data collection with discrete sites (i.e. non-helical). Vector data collection in helical mode works fine.

## Data analysis

Autoproc is now available for academic users only.

# New features, 2017-2 run

## **General**

- On 23ID-D, our vertically focusing mirror has incurred a major problem in Feb. 2017. As a result, the flux for all beam sizes was reduced by a factor of 10 to 20. Therefore, you may need to use a combination of decreased attenuation and increased exposure time.
- The mirror problem has also restricted the current energy range on 23ID-D to 6 15 keV.

### Data collection

- For Eiger 16M detector on 23ID-B: The diffraction images are written directly in the CBF format. The HDF5 format is no longer available.
- Collect status is always visible under the Collect/Pause buttons.
- Detector 2-theta and energy threshold are now written in the CBF image headers.
- The maximum oscillation range (frame width) suggested by automated strategy will not exceed 0.2º

## Raster tab

• Both DIALS and DOZOR are offered as spot-finding options.

### Image viewing

- Several new image viewing options have been added to improve the visibility of diffracted spots.
- Image viewing options can be selected just above the image, without going into Tools  $\rightarrow$  Options menu.
- adxv zoomed-out viewing is improved (with the padsmooth option). adxv typed at the command line is actually an alias to "adxv -padsmooth".
- The adxv small-spots option improves spot visibility, especially for weak and/or small spots. It can be turned on and off from the Edit $\rightarrow$ Settings window of adxv.
- David Kissick's "Small Spots Viewer" improves the spot visibility, especially for weak and/or small spots.
- The DIALS spot viewer is available.

### Remote access

- NX players versions 4 and 3 are no longer allowed. When using older sub-versions of players under version 5, users will receive a warning dialog. These players will be allowed but some problems may be encountered.
- VNC option added as a backup, as described in FAQ at https://www.gmca.aps.anl.gov/remote/faq.html
- NX webplayer is currently being tested and will likely be added soon. The option to login with installed NX player will continue to be available.

# New features, 2017-1 run

## **General**

- On 23ID-D, our vertically focusing mirror has incurred a major problem. As a result, the fluxes for all beam sizes are down 10- to 20-fold. Therefore, you may need to use a combination of decreased attenuation and increased exposure time.
- $\bullet$  The mirror problem has also restricted the current energy range on 23ID-D to  $6 15$  keV.

## Data Collection

### For Pilatus3 6M detector, 23ID-D

• In inverse beam data collection, the inverse beam filenames have an added INV suffix while having the same numbering as set up in the data collection parameters.

## Raster tab, 23ID-D

 On 23ID-D, DOZOR is used for spot finding. We expect DISTL to be working again soon, followed by DIALS.

## Computing

- An MX button was added to the MEDM toolbar. It allows the selection of some crystallographic software to be run in a dedicated bash shell. This prevents potential problems between different crystallographic programs when setting environment variables. More detailed instructions can be found at the bottom of the page http://www.gmca.anl.gov/computing/software\_crystallography.html
- autoProc by Global Phasing is available for non-commercial users.
- Displaying images in remote sessions with Albula broke after the latest Redhat/CentOS-7 upgrade. Dectris expects to fix Albula within 6 to 9 months. Until then, please use Adxv or embedded JBluIce image viewer. The latest Adxv supports the Eiger HDF5 format.

# New features, 2016-3 run

## **General**

- Goniometer support on 23ID-B was modified to allow shorter detector-to-sample distance. Currently, the default minimum is 200mm.
- Extra curtain has been added to the 23ID-D hutch entrance for improved temperature stability.
- Due to an amplifier upgrade, DCM Intensity values are twice as high as the previous values. However, the actual beam intensity is unchanged.

## Collect Tab

- In vector mode of data collection on 23ID-B, the discrete option, vector site check and overlaps are now functional.
- On 23ID-B, the inverse beam option has been tested in combination with vector mode.
- Data collection with multiple energies is available.

## Analysis tab

- Resolution cutoff for both fast dp and GMCAproc has been modified to include higher resolution data.
- The plots generated in auto-processing now use  $1$ /resolution<sup>2</sup> for the x-axis (instead of resolution in old graphs)

## Computing

 SienceDMZ network was made available to our users for the 2015-3 run cycle. We now offer two additional Globus endpoints on the ScienceDMZ network. The old Globus endpoints (on the regular network) are gmca23idd#gridftp and

gmca23idb#gridftp

The new Globus endpoints (for ScienceDMZ) are gmca23idd#gmca-dmz1 and gmca23idb#gmca-dmz2

If Globus endpoint on the user end is on a fast optimized network, increase in data rates up to 4 times can be expected.

### New features, 2016-2 run

### **General**

- Eiger 16M detector has been integrated on 23ID-B line. Data files are written in HDF5 format, and are automatically converted to cbf format to allow data processing with XDS, MOFLM and HKL. Converted files are written in cbf subdirectories of the data directories.
- Goniometer support was modified on 23ID-D to allow shorter sample-to-detector distance. Currently, the default minimum is 230mm.

## Collect Tab

- On 23ID-B, data collection in Standard and Vector modes are enabled. Discrete option in the Vector mode and inverse beam in combination with vector mode have not been tested.
- On 23ID-B, Shuttered data collection is not offered at this time.

### Raster tab

 Raster is fully functional with one exception: the oscillation width must be 0 to ensure shutterless data collection.

# New features, 2015-3 run

## **General**

The new quad collimator is installed, reducing the background by  $~60\%$ 

## Computing

- Operating system has been updated from Centos-6 to Centos-7
- File system has been changed from GFS to BEEGFS
- Graphical desktop has been changed from Gnome-2 to Mate
- Data storage will use one big partition Instead of several smaller partitions
- Software for mounting exFAT has been added
- The path to the external hard drive changed from /media/name to /run/media/name
- Globus server was updated to new version.
- Globus via ScienceDMZ is available in testing mode. ScienceDMZ bypasses Argonne firewall and thus may provide up to 6 times faster data transfer speeds compared to regular Globus. Users may need to request setting up ScienceDMZ on their side to achieve these speeds. National universities and government labs are eligible for free help from ESNET with the setup. Please contact your host if you want to try Globus via ScienceDMZ. The IP address of Globus client computer at your institution will need to be provided.

### Data backups

• After the OS updates to Centos-7, backing up data to external drives formatted as HFS+ (the default filesystem in MacOSX) became unstable. Until the vendor of HFS+ driver resolves the issue, please refrain from using HFS+ formatted disks for backups. You can still use ext2, ext3, ext4, fat32, exfat, and NTFS formats. The GM/CA Globus server for fast online transfer of data can also be used:

https://www.gmca.aps.anl.gov/remote/globusonline.html

## Sample tab

The ring light was removed on IDD to allow installation of the new collimator

### Screening tab

- 22-character limit is imposed in the CrystalID column of the spreadsheet. If this limit is exceeded, the spreadsheet will not load in JBluIce and will result in a pop-up notification
- If cool-down of the robot gripper exceeds 2 minutes, it indicates a problem and will result in a pop-up notification
- Deviation of the CryoJet flow or the temperature from the set point will result in a pop-up notification when "Start" is clicked

## Collect tab

 In Multi Crystal Strategy, when partial data sets are combined, the highest resolution will be passed to the Reference Data tab

### Analysis tab

- Auto-processing is faster
- The logs are displayed in qtrview instead of Firefox

The auto-processing pipeline will use CTRUNCATE instead of TRUNCATE

# New features, 2015-2 run

## Hutch tab

• No changes

## Sample tab

No changes

## Screening tab

- Taking jpeg images of samples is now independent of diffraction images
- "Clear Results" button now offers "by puck" option
- Notification of robot errors, and a guide to fix them, has improved.

## Raster tab

• No changes

## Scan tab

• No changes

## Collect tab

• No changes

## Analysis tab

- If multiple partial data sets have been processed with GMCAproc, two different versions of combined hkl file will be written in <prefix> COMBINED directory:
	- $\circ$  POINTLESS AIMLESS directory will contain the combined file in mtz format, produced by POINTLESS
	- o XSCALE directory will contain the combined file in XDS\_ASCII.HKL file, produced be XSCALE.

Both of the files contain scaled, but not merged data

 Combine Datasets sub-tab moved from Multi-Crystal Strategy to Analysis tab and more information added to the datasets table

## **Other**

Big energy moves, whether from Hutch tab or from Scan tab, show a pop-up for a wait period for thermal equilibration.

# New features, 2015-1 run

## **General**

- ETA is displayed at the bottom of JBluIce while setting up a collect or raster task
- The 5-digit frame numbering is now in effect
- If the detector is busy or the software is not running, collect and raster will be disabled and further information is available by hovering over the start button
- The 120-sec countdown, if there is a problem with the detector software, is eliminated. The problem is now reported within 5-10 seconds

## Sample tab

• No changes

## Screening tab

 Crystal scoring and strategy calculations are now implemented for multiple attempts for the same sample

## Raster tab

- View/Move modes have been added.
- Instead of right-clicking the video to select "view images", view mode is automatically switched to during and after each raster
- In view mode, left-clicking a cell will show that cell in the table and load the corresponding diffraction image it in the image viewer of the sample tab
- Diffraction image can also be viewed by selecting a cell from the results table
- User can control the Spotfinder options through the Spotfinder options window. A link in the window shows the documentation for these options
- Spotfinder can be re-run with changed parameters during or after the initial automatic processing
- The search field which was set up in the grid mode, can be offset by typing a number in the offset window
- The spreadsheet icon opens a spreadsheet version of the results table
- The diffraction image icon opens the sample tab peelout in viewer mode
- The keyboard icon opens a quick reference for Raster tab features
- New cell numbering and heat map schemes have been implemented and placed above the raster viewer
- When JBluIce is resized, the raster video will resize with it
- Video can be expanded vertically by moving the slider below it
- Runs can be hidden with the maximize button to add more area
- All SpotFinder output variables can be viewed by choosing the output tab below the video
- Sites can be created by right-clicking a cell in the video
- Sites created from the table, video, or hit selection don't overwrite each other
- When grid numbers are too close together, numbers are skipped to retain legibility
- Right-clicking a cell on the video provides the option to center that cell
- The site list is automatically hidden when it's empty, but can be shown by clicking the collapsed vertical header
- Typing a number in the table will go to that cell in the table. Hitting "Enter" after that will highlight the corresponding cell in the raster search field
- Columns can be added or removed by right-clicking the header
- Columns can be reorganized by dragging and dropping them

## Collect tab

- Graphs of spot total, Bragg candidates and resolution estimate are shown in near-realtime below the image viewer
- Hovering in the graph shows information for a given frame, and frames can be loaded in the viewer by left clicking or dragging
- Click the legend items to show or hide the plots
- Click the downward triangle on the graph to hide it, and the upward triangle at the top of the image viewer to restore
- In vector mode, batch site selection (or deselection) is implemented. For example, user can select sites from "20 to 30". Typing only one number (in the first cell) selects or deselects only that site
- In the vector mode, after entering a number of sites, choosing this option will calculate a step size to fill the defined vector
- If a collection task is set up with energy moves, a popup will ask to confirm the moves in the current and all subsequent data collection tabs
- Clicking the reset button above the viewer will center the image and reset the zoom
- When a collect run is in raster mode, a button "Add current site" will add the current position as a raster site
- Slowdowns related to working with thousands of frames are reduced
- The video tutorial and the help document in pdf format have been added in the Multi Crystal Strategy tab
- XPLAN strategy can be exported into a new collect run
- The "Merge datasets" has been renamed into "Combine datasets"
- Version of MOSFLM & BEST displayed in the strategy tab
- Help sub-tab added in the Strategy tab
- "Both" option has been added to the background data processing options and it is a default

## Analysis tab

- The Help sub-tab has been added
- "Processed with" drop down menu has been added. Selecting the processing software will display the processing statistics from that software
- AIMLESS is now used for scaling instead of SCALA
- Processing with XSCALE is now added for better handling of inverse beam, vector with overlaps, and raster data

## **Other**

The video tutorial for data transfer with Globus is available on GMCA webpage

# New features, 2014-2 run

## General

 Because the IDB and IDD beamlines have different detectors, some of the oftware tools will differ between the beamlines. They will be pointed our correspondingly.

### Sample tab

Scale bar is added to the high resolution camera view. This bar will be 10  $\mu$ m, 20  $\mu$ m or 50  $\mu$ m, depending on the zoom.

## Screening tab

Some gripper warmup cycles are now avoided, speeding up the overall robot operation.

### Raster tab

- Abort button is added to close the shutter immediately and stop the collection, not waiting for the current frame to finish collecting.
- Rastering is now done in horizontal direction.
- The raster exposure time will not be allowed to go below a value such that the required horizontal speed would exceed the motor's limit.
- The cell limit is increased from 1,000 to 10,000 per raster job.
- IDD beamline only: If the oscillation angle is set to 0, rastering will be done shutterless within each row.
- IDD beamline only: SpotFinder processing is done on a separate computer using the Apache SpotFinder server to improve performance.
- ETA estimates now include transition times between the raster cells in shuttered mode (IDB) and the raster rows in the shutterless mode (IDD)

## Collect tab

- IDD beamline only: frames within each discrete vector site are collected in shutterless mode.
- ETA estimates now include transition times between the vector sites.
- Abort button is added to close the shutter immediately and stop the collection, not waiting for the current frame to finish collecting.

## Analysis tab

- Current data processing subset information displayed in the warning field of Analysis tab.
- A "Settings" sub-tab is added to allow overriding the default XDS parameters.
- Check box is added to allow reprocessing and simultaneous auto-processing with different XDS parameters.
- A button is added on the "Settings" tab to allow the lattice parameters to be imported.
- Data processing results can be browsed in passive mode.

## Remote Access

• The NOMACHINE servers have been upgraded from version 3.5 to 4.2. It may cause incompatibility with old NX-3.5 clients. Please use NX-4.2 clients.

# New features, 2014-1 run

# Both beamlines

### Remote access

- NX Client-3 because it is no longer supported by NOMACHINE. Therefore it is being phased out from our remote operations as well. All templates have been updated to NX Player-4. Old templates are still available from legacy page for those who already have Player-3 installed. However, users are urged to upgrade to Player-4.
- OpenNX is no longer supported for the same reason.
- Automatic installation of NX Player-4 through the GMCA web site now requires extra steps of adding GMCA to Java and sometimes web browser security exceptions lists. Please read the GMCA remote FAQ web page for additional details.
- Portable versions of NX Player-4 for MacOS, Linux and Windows, which users can download, unpack and run without administrative privileges, are posted on our web site.

### Data processing

- XDS now has a GUI for more convenient data processing. It can be started from a command line by typing xdsGUI.
- As before, HKL2000/3000 site files for both, the MAR and Pilatus detectors, can be found here: http://www.gmca.anl.gov/sitefiles/

# IDD

### Pilatus3 6M has been installed on the 23ID-D beamline

- $\bullet$  It is a Pixel Area Detector with a large, 423.6 x 434.6 mm<sup>2</sup> sensitive area.
- When compared to CCD detectors used in macromolecular crystallography it has much higher dynamic range (20-bit vs 16-bit).
- Pilatus3 6M can handle 10 times higher count rates than previous generation Pilatus 6M detectors.
- Detector integrated in 23 ID-D beamline has 1mm thick sensor whereas most other Pilatus detectors currently in the field have 0.320 mm. This allows measuring data at higher energies more efficiently.
- Thicker sensor also produces slight parallax (spot elongation) at higher resolutions (higher angles), especially at closer sample-to-detector distances. However, data processing software seems to take it into account during integration.

### Image display:

- Images are written in a Crystallographic Binary Format (cbf).
- Although the image files are binary, typical text editors can read their headers.
- ALBULA is image display and analysis software which is provided together with the detector. It has many useful tools for image analysis. Free copy can be downloaded from here: https://www.dectris.com/Albula\_Overview.html#main\_head\_navigation
- ADXV is still an option for users.
- MARccd GUI can also be used to display images. It can be started on the MAR computer by clicking on the detector icon, or on any computer by command line command marview. Beware that if you are using MARccd GUI, the beam center is reported correctly in pixels but not in millimeters. As a consequence, the resolution is not reported correctly.
- Both ALBULA and ADXV report the origin in pixels and therefore resolution shown in these programs is correct.

### Data collection:

Much work still remains to establish optimal protocols for data collection with Pilatus. However, some preliminary recommendations can be offered already:

- Due to higher dynamic range (20-bit vs 16-bit), Pilatus3 6M will "allow" users to kill the sample quicker. I.e., if the spot saturation is used as criterion for exposure levels (as was often done with the CCD detectors), the sample will be overexposed.
- Dose per diffracting volume of the sample can be spread over many frames collected with much shorter exposure times (θ-slicing). For example, 0.1° frames with 0.1 sec exposure. Using 0.2° and 0.2 sec is a good alternative reducing the number of frames twice and increasing the counts on the detector.
- If number of frames is not a concern, so called "dose slicing" is also recommended in literature. For example, instead of collecting 90 degrees of data with 0.1° slices (900 frames), 0.1 sec exposure time and beam intensity I, one collects same 90 degrees of data four times with intensity of I/4 (4-fold attenuation) for total of 3600 images. This approach can be used to collect multiple full sets (multiple 90° swaths in the example used here) with lower dose.
- If the dose slicing is used, it is recommended to move the detector slightly between each data set. This will minimize the systematic errors and will also increase the completeness as the reflections lost to the gaps in some sets will be recorded in others.
- Data are being collected in shutterless mode. It significantly decreases the time needed to collect large number of frames. It also reduces the error introduced by shutter operation. Note that in the present implementation, the shutterless mode works only for "standard" data collection mode. It is not implemented for "vector" mode or for rastering.
- In rastering, if the crystal does not diffract strongly, using 0.1° frames and 0.1 sec exposures may not be advisable as it will produce very few spots. Using wider frame widths (0.3 -0.5 degrees) even with the same 0.1 sec exposures will increase the counts in each recorder Bragg spot making the rastering results more reliable.
- For useful discussions on data collection, please read
	- Optimal Fine phi-slicing for Single-Photon-Counting Pixel Detectors MarcusMueller, Meitian Wang, and Clemens Schulze-Briese, Acta Cryst.(2012) D68,42-56.
	- Data-Collection Stragegies, Dauter, Z. Acta Cryst. (1999). D55, 1703-1717.

### Data processing:

- GMCA staff has tried to process some test data sets with XDS, MOSFLM and HKL2000 and they all seemed to work as usual, without any additional steps.
- Just a reminder that automated data processing, using XDS, is implemented in JBluIce
- You will need the most recent version of HKL2000 (v704y) and you may have to contact the vendor for a license in order to read the PILATUS images.

# New features in data collection and beamline controls As of October 1, 2013

### **General**

- Few changes have been made in preparation for integration of Pilatus detector. They are transparent to users.
- Focusing mirrors on IDB have moved closer to the sample, increasing the flux.
- Beam X/Y are correctly calculated in runadxy for binned images. Image size and pixel size are taken from the image header, instead of being hard-coded.

#### Remote access

- In addition to NxClient-3 used before, now users can also automatically install brand new NxPlayer-4. As with NxClient-3, the installation should not require administrative access to the computer, but needs Oracle Java operational in web browser.
- A patched version of OpenNX is available for MacOS Lion users at the GM/CA web site. This should resolve the keyboard mapping problem experienced by some MacOS users.
- bdxv is now available for viewing diffraction images. At the moment it runs from a command line and works properly via remote NX connections, resolving "blank images" problem seen some times with adxv.

#### MX software

• Please note that coot and xia2 within ccp4i are still those supplied with CCP4. For the latest versions, run the programs from command line

#### JBluIce Hutch tab:

o No changes

#### JBluIce Sample tab:

 Diffraction image viewer has improved. Images can be dragged (left or middle buttons), or zoomed in (right button). The toolbar has been streamlined and moved to the top. "Pan" arrow buttons have been removed.

#### JBluIce Screening tab/Sample automounter

- Screening can be paused with Start/Pause button. Once pause is clicked, current image collection will finish and then screening will pause. Clicking Start after that will resume screening from the position of the green arrow.
- When Raster option is selected for centering, it automatically centers on the first site found. BEWARE: in current implementation, other sites on the same mount will not be centered and scored.

#### JBluIce Raster tab:

• Processing checkbox has been removed. If processing must be disabled, users should contact their host.

### **JBluIce Collect and Analysis tabs:**

- See the image viewer comments under "Sample tab" above.
- Strategy will now remember the software (MOSFLM or BEST) used for processing particular space group.
- In multi-crystal strategy, .sca files can now be used as reference data.
- New "Reprocessing" sub-tab has been added in the analysis tab. Here data can be reprocessed with user-defined space group and cell parameters.
- Each partial data set, processed on the fly, will be represented with its own curve on the plots. Double-clicking a curve will launch CCP4 loggraph.
- "Image Set" now displays both sets of inverse beam data which are being processed currently.

### JBluIce Scan tab:

o No changes

# New features in data collection and beamline controls As of June 1, 2013

### **General**

- To streamline data backup, the default directory within JBluIce has changed from user home directory to a pre-set one. For example, the data collection date: /mnt/share1/username/23IDD\_2013\_07\_31
- Directory fields now have two parts: default on the left (..) and user-defined in the middle and browse on the right.
- Hovering over "../" with mouse will show the explicit path and clicking on it will open that directory.
- All parameters of screening, raster, scanning, data collection and analysis will be stored in MySQL database.

### Hutch tab:

### Sample tab:

### Screening tab/Sample automounter

- Non-editable current directory indicator is added under the directory selection field of the "Screening" tab.
- Stop button is added after auto-centering.

### Raster tab:

- Diffraction images, corresponding to the selected raster cells can be displayed.
- Default high resolution limit for the spot search during rastering is now updated whenever relevant motor positions are changed. This resolution corresponds to the detector edge but can be manually overridden.
- The "Fix" button is added to prevent resolution updates.
- A PNG snapshot is saved automatically after completion of each raster job.
- A PNG snapshot can be saved manually as well from the right-click menu. If the dialogue is cancelled, the snapshot will be still saved with a defaults name – same as in previous bullet item.

### Collect and Analysis tabs:

- A beta version of multi-crystal data collection is added. Best data collection angles for the current crystal will be calculated based on the available partial data. Currently this tool can utilize only XDS.
- Intermediate processing results (first 5 frame, first 10 frames etc) are saved in separate directories. "Image Set:" selection in the "Analysis" tab allows the data statistics table and the plots to be updated for specific data set.
- In-house wrapper for automated data processing is being developed and can be selected as GMCAProc from the Tools/Options menu.
- If GMCAProc is selected while processing "inverse beam" data, or data from multiple sites of the same crystal, the crystal orientation matrix for the first set is used as a reference for all subsequent sets.
- If another client becomes master by force, collection will be paused. To resume data collection, "become master by force" and then click "Collect".
- JBluIce instance, currently collecting data, is not allowed to close, or to become "passive"
- If JBluIce crashed while collecting data, upon restart it will automatically become master and will pause data collection.

### Scan tab:

- Previous scan files (BIP) can be loaded back in to JBluIce from the File pull-down menu.
- After completion of the edge scan, the f' and f" values, along with energies, are printed on the image.

## As of February 3, 2013

### **General**

### Hutch tab

### Sample tab:

### Screening tab/Sample automounter

- Multiple (up to 20) consecutive images can be collected at each of the three possible angles.
- Every time strategy results are recalculated in the Collect tab, the sample Spreadsheet in the screening tab is updated with new results.
- Gripper is automatically sent to warm up when the expected data collection time exceeds the scheduled warm up time.

### Raster tab:

- Multiple rastering sites, found in interactive mode, can be manually selected and passed to the Collect tab for further data collection.
- Raster parameters are now also saved.

### Collect and Analysis tabs:

- Automated data processing starts after specified (by staff) sweep of data is collected. At the completion of processing, new images are detected and processing starts again from the beginning. Processing results, which are also displayed in the Analysis tab, are overwritten each time processing is completed.
- AIMLESS replaced SCALA as a default program for scaling and merging. SCALA can be selected from Options menu.
- Every time strategy results are recalculated in the Collect tab, the sample spreadsheet in the Screening tab is updated with new results.
- Helical mode selection added, making the setup more straightforward.

### Scan tab:

 $\bullet$ 

## As of October 5, 2012

### **General**

- A control panel is implemented under Tools  $\rightarrow$  Options
- The CCD binning mode can be changed for screening (in control panel), rastering (in raster tab) and data collection (in control panel) between 72 μm and 144 μm size pixels
- File and directory selection dialogs are improved

### Hutch tab

• Beam alignment graphs are integrated in the hutch tab

### Sample tab:

- Measured full beamsize is shown on Highres tab beam display options as Full Width at Half-Max. It is also saved in the experimental log file.
- When main Sample tab or peel-out Sample tab window is resized, the video and diffraction image will resize accordingly.

### Screening tab

- Diffraction-based centering is an option during screening
- Beam size selection added to screening tab data collection parameters.
- Time remaining till next warm-up is displayed below the warm-up button on screening tab.
- New button added for popup window to show the sample status

### Raster tab:

Diffraction rastering can be done with still images

### Collect tab:

- fast dp was added as a default for data processing.
- Data processing works for multiple sites from vector/raster data collection, vector collection with overlaps and inverse beam. Combined mtz file available in the processing directory.
- Strategy and Data processing results are automatically saved to excel file.

### Scan tab:

Chooch results for edge scans are shown immediately after the scan finishes.

## As of June 4, 2012

### **General**

- PSS panel and the search boxes have changed
- Cancel option was added to the JBluIce startup screen
- The file name and directory dialogs have changed
- The ring light will turn on when images are being collected and will turn off when collection is completed
- The "+" and "-" buttons on the diffraction image viewer will display the "next" and "previous" images even if their numbers are not adjacent
- From the Options pull-down menu, BEST or MOSFLM can be selected for strategy

### Hutch tab

- Beam optimization scans are displayed in the hutch tab as well
- Pull-down arrows replaced the "A" buttons for stopping the motors. They will be replaced later with stop signs

#### Screening tab

• Has moved in front of the Collect tab

#### Sample tab

- Point-and-click works only with left click
- Point and click move undo/redo menu option is added

#### Raster tab:

- Resolution limit selection is added to both Interactive and Auto rater tabs
- In Auto mode, the search polygons can be set up automatically, or semi-automatically to match the mounted loop
- When the sample is unmounted, all raster-related information is deleted. This can be turned on or off from the menu option
- Once rastering job starts, the "Start" button changes into "Resume"
- Display option check boxes have been replaced by toggle buttons
- Site centering buttons have been replaced by an option in the right click menu
- Results from interactive raster runs can be added to the site list with right click
- The site naming convention has changed. For example, AF3O2 would mean that the site came from Auto mode, fine-step raster job number 3, 2<sup>nd</sup> hit from the run in orthogonal plane. Right click on the site explains the site name
- Collect runs can be created for specific raster sites from right-click menu
- Multiple raster sites can be passed to the Collect tab by CTRL + right click
- "A" is added to file name prefix in the Auto mode
- Reliability of the Auto raster has been improved
- Color map can be hidden in fluorescence raster
- Fluorescence raster log is now written, similar to diffraction raster
- Right click on the raster video allows the image to be saved, including the color maps and any other overlays

#### Collect tab:

- Raster sites can be added to the 0 tab
- Beamstop distance has been removed from the Collect tab
- Beam size is added to the Collect tab. The values are constrained to actual achievable size (5 $\mu$ m minimum and  $\pm$  3 $\sigma$  maximum)
- When the sample is unmounted, all raster- and vector-related information is deleted. This feature can be turned on or off from the menu option
- Raster or vector sites can be double-clicked to center
- "Select all" and "Select none" buttons have been added to the vector site setup
- The "Export strategy" button is added
- Run sequence filename column resizes to display the whole file name
- Diffraction images have finer contrast control at lower values
- A frame collection may be delayed by 5 sec if the Keithley gain had to be changed

#### Scan:

- Fluorescence spectrum plot shows vertical bars based on the selected elements
- Colors are slightly varied for multiple edges of the same element
- "Show all" button will display the edges of all elemental listed under the plot
- For overlapping edges, the nearby edge can be identified by hovering over with the mouse
- Zooming in can be done by left click and drag
- Right click offers menu of options, including zoom out, print etc
- Chooch selection can be changed by dragging the corresponding bars and restored by clicking the "Defaults" button

### Analysis tab:

This is a new tab. When auto-processing is selected in the Collect tab, data will be processed with XDS, POINTLESS, SCALA and TRUNCATE. Results will be displayed in this tab. Full log files can be displayed by clicking appropriate buttons

## As of Feb 6, 2012

### Raster tab:

• In auto mode, the list of found and centered sites is passed to collect tab

### Collect tab:

- Collect User Interface has been redesigned substantially
- Collect tab diffraction viewer resizes to fill available space
- Run sequence table can be expanded (and restored to original size) by clicking the double arrows
- The Distance column in the run sequence table is replaced by Site Number
- Strategy
	- $\circ$  All possible space groups in the Labelit solution are displayed in strategy window
	- $\circ$  By default only the space groups within highest point group are processed initially
	- o Multiple space groups are processed in parallel to increase the speed
	- $\circ$  User can choose lower symmetry solution, JBluice will process and display strategy
- Vector and Raster modes
	- o Raster mode is added
	- $\circ$  Inverse beam geometry and multiple wavelength data collection now work with Vector and Raster modes
	- $\circ$  In Vector or Raster modes of data collection, given swath of data with inverse beam geometry or with multiple wavelengths is always measured from same sites
- XDS
	- $\circ$  XDS checkbox is changed to a dropdown with three choices: None, Native, Anomalous
	- o When a failure "INSUFFICIENT PERCENTAGE of spots" is encountered, XDS runs second time to complete the integration of data.
	- o XDS can process Anomalous data

#### Scan:

- Chooch plot display is integrated into JBluIce. PDF is still available by double-clicking the plot.
- Edge scan adaptive mode option is added to the menu

### Other:

- There is a new GUI for starting the MAR software remotely
- In the "Help" pull-down menu, Selecting "Crystallographic Software" opens the web browser and displays clickable list of available software
- In the "Help" pull-down menu, Selecting "Video Tutorials" opens the web browser and displays clickable list of available tutorials
- Operating system has been upgraded to CentOS 6.2
- When external hard disk is mounted, the device name is assigned differently, not as /media/removable\*#

## As of October 10, 2011

#### Sample tab:

- Beamsize selection moved to the top.
- Pull-down menu for size display has disappeared. Selection can be made in High Res. View.

#### Raster tab:

- New parameter "Corrected Bragg" is introduced to subtract erroneous "Bragg" spots
- Results in auto-raster are more reliable with corrected Bragg spots
- Macros are implemented for raster parameters
- Diffraction raster speed has improved
- Camera zoom can be changed during raster
- "Loop Z" default has changed to 200.
- In the raster heat map, the maximum value is always red.

#### Collect tab:

- A copy button copies the vector as well as the collect parameters to a new tab
- Diffraction image updates can be stopped with the 'Stop' check box. The +/-buttons can be used to browse through images.
- Once a vector is set up, clicking "site check" and then "collect" will take the first frame for each site.
- Vector sites can be manually centered using the site list.
- The user is prompted to delete the vector when changing out of vector mode.
- There is a selection button (XDSProc) for automated processing with XDS.
- Strategy has a few changes:
	- $\circ$  Highest symmetry or P1 are selectable and strategy output is displayed according to this selection.
	- $\circ$  Strategy can be reported for native or anomalous data. For the latter, the results can be displayed for continuous or inverse beam modes.
	- o Parameters that can be exported are in green.
	- o All results can be saved in an Excel spreadsheet
	- $\circ$  All strategy results are now kept and can be reviewed as needed

#### Other:

• adxy follow mode does not freeze after a few hundred frames.

## As of June 4, 2011

#### Raster tab:

- Auto-raster
	- $\circ$  User enters rastering parameters and initial search area
	- $\circ$  JBluIce runs multiple grid searches to find promising sites in two orthogonal planes
	- $\circ$  Sites are individually centered for data collection and crystal size reported
- "Position Sync" is now replaced by "Save Position"
	- o Before a raster run starts, the sample position can be saved
	- o Once a rastering run starts, user saved positions are cleared

#### Collect tab:

- Collect tab layout is slightly changed
	- $\circ$  "Single" mode disables vector collection for a given run
	- $\circ$  "Vector" mode enables setting the vector position and then the parameters
	- o "Vector" options are moved to a separate sub-tab
- Collect tab field interaction is improved
	- $\circ$  When setting up vector collection, only the "step size" and "number of sites" fields will significantly change the number and spacing of the sites.
	- $\circ$  It's recommended that "step size" and "number of sites" are set first, before any other parameters.
- Strategy
	- $\circ$  In run 0, the user checks "strategy" and enters a second frame angle
	- $\circ$  Clicking "collect" takes two frames and processes them to generate a data collection strategy
	- $\circ$  The results are viewed on the strategy tab
	- $\circ$  Clicking "export" will create a new run tab with the generated strategy
- The collect run 0 start angle field has a dropdown for +-90 degrees

#### Screening tab:

• Separate pop-up window with the name and status of the mounted sample

#### Log tab:

- Beam X, Y and Vector parameters are saved in the log file.
- Log files are now written for images collected from the Screening tab

#### Other:

- Red Hat EL6 support
- XDS input file is written for a data set containing more than 5 images. User can type xds or xds par in the sub folder for processing. For now, unit cell parameters should be changed manually.

## As of 02/06/11

#### Sample tab:

- High res camera tab has color-coded display of multiple beam sizes
- The size of the displayed full beam can be manipulated by hosts
- Guard Slit size display added to the sample tab

#### Raster tab:

- Polygon selection in raster tab, including multiple polygons
- Old-style centered rectangle selection
- Display of the beam size which will be used for rastering
- Manual override of automatically selected cell and beam sizes
- If the sample was mounted by the robot, default file, related to the current sample, is put in raster tab
- Color-coded display of the results
- Fluorescence rastering can be done in shuttle mode
- Raster results now list absolute motor positions

### Collect tab:

- Selection of the number of sites for data collection
- Sites are now numbered in the vector collection

#### Screening tab:

- Rinse/Wash buttons added
- Prefix override
- Crystal ID-based default file name is put in the raster tab

#### Log tab:

I0 and active beamstop intensity values are plotted as function of the frame number

#### Other:

- If autocentering fails, it gives a pop-up warning
- adxv can update images during data collection

### As of 10/10/10

### General:

- Blu-Ice is now JbluIce
- Error messages are improved when requesting invalid parameters

### Hutch tab:

Resolution predictor takes into account 2θ and displays all resolution circles

### Sample tab:

- Wash and rinse added in "Sample Tools".
- Annealing by CryoJet flow control and by moving the sample are together
- Motions are disabled during diffraction image measurement

### Raster tab:

- Rastering cell sizes are determined semi-automatically when the grid size is entered
- Beam size is set automatically depending on the cell size
- "Position sync" is added
- Results are being written in a separate spreadsheet
- Fluorescence rastering results are displayed same way as diffraction rastering

### Collect tab:

- Resolution predictor displays resolution rings correctly when 2θ is not 0
- Vector data collection feature is user-selectable

### Screening tab:

- Spreadsheets with xlsx format are accepted
- "Update" button is added
- "Autoindex-Strategy" button added
- Right click on the spreadsheet window brings up pull-down menu
- Data collection parameters are independent from the Collect tab
- Mouse-over displays brief explanations
- Motions are disabled during diffraction image measurement

### Scan tab:

• Center of the plot can be defined manually

### Robot dewar:

• Improved dewars